# **<sup>D</sup>2L Quickguide: AssessingAssignment Submissions**

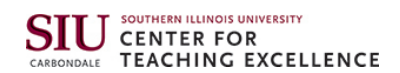

# **Overview**

Updated 07/26/2016 Version 10.6.x

D2L allows you to view submissions online alongside the grading interface or to download them. If you view submissions online, you can only provide holistic feedback. If you want to insert text-level comments on individual sentences and paragraphs, you must download the file, use your word-processing software to insert comments, and upload the modified file when entering student feedback.

# **How to Access Assignments**

Select **Assignments** from the **Activities** dropdown menu on the course navigation bar.

## **In This Guide**

Downloading All Submissions as a Zip File Uploading Edited Submissions in Bulk View Submissions Online, Leave Feedback, and Enter a Score Leave Feedback for Students Who Did Not Submit Through Assignments Leave Audio Feedback Email Students Who Have Not Submitted

For more D2L resources, go to <http://cte.siu.edu/idblog/instructor-resources/d2l-resources-instructors/.>

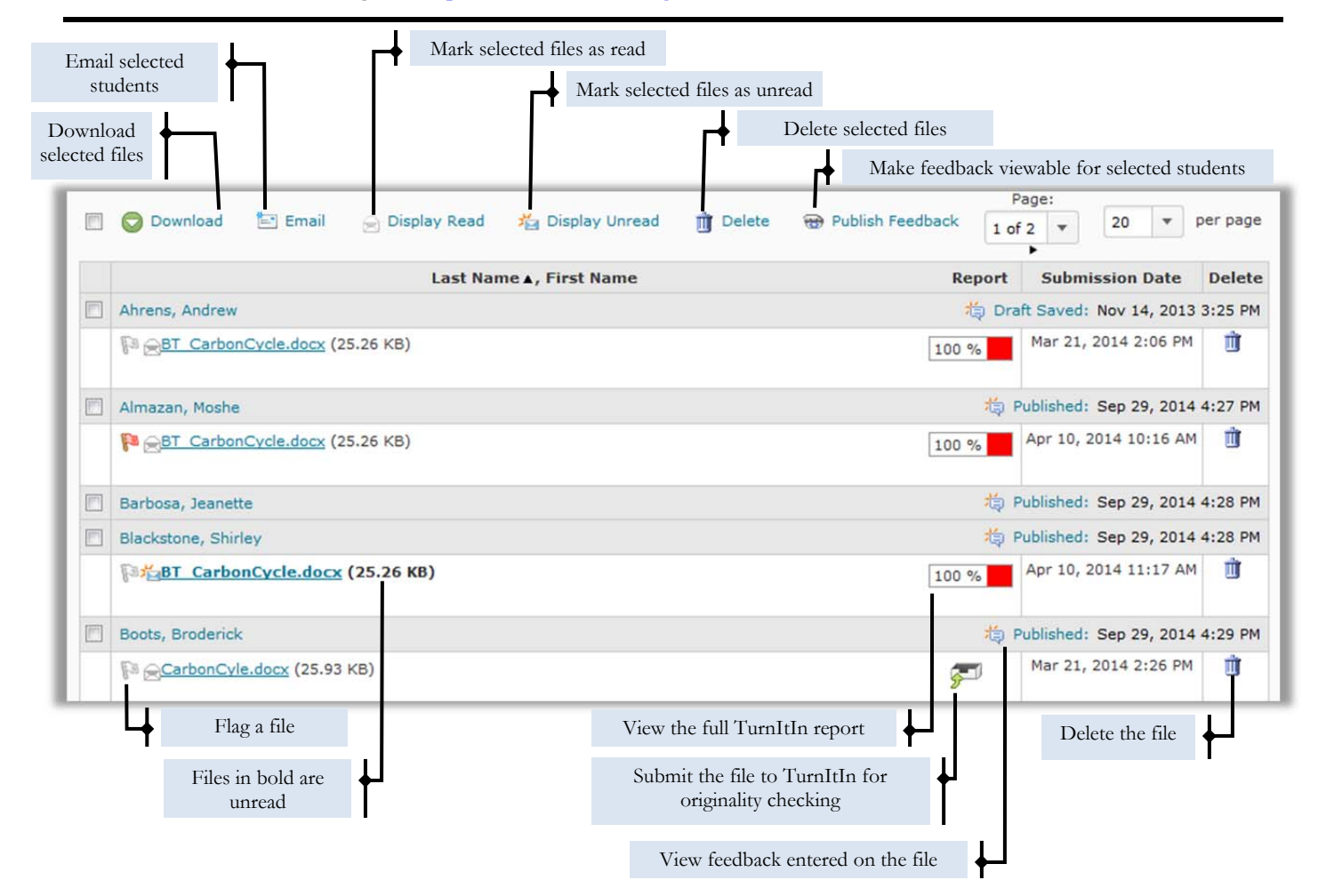

#### CC BY-NC-SA

This is licensed under the Creative Commons Attribution-NonCommercial-ShareAlike 3.0 Unported License. To view a copy of this license, visit http://creativecommons.org/licenses/by-nc-sa/3.0/ or send a letter to Creative Commons, 444 Castro Street, Suite 900, Mountain View, California, 94041, USA. Screen captures are presumed to be fair use for copyright purposes and are not covered by this license.

### **Downloading All Submissions as a Zip File**

Use these instructions to download a zip file of all student submissions. Each submitted file will be renamed with the submitting student's name and the date and time it was submitted.

- 1. Click the checkbox at the top of the list to select all students.
- 2. Click **Download** at the top of the list (Figure 1). A pop-up window will appear.
- 3. Click the name of the zip file that is created.
- 4. Use your browser's save dialog box to save the file to the appropriate location on your computer.

You can unzip this file, add your comments in the student submissions, and upload them in bulk or individually when giving feedback.

**Note**: If you plan on bulk uploading your feedback files, do not change the code in the file name, as this is what D2L will use to reassociate the file with the student who submitted it.

#### **Uploading Edited Submissions in Bulk**

After you have downloaded student submissions and made comments on them, you can upload them all at once. As long as you didn't change or delete the code in the file name, the files will automatically be re-associated with the correct students.

**Note**: Feedback will not be published to students immediately, and you will need to evaluate students individually to enter a score and leave general feedback. See the next section, "View Submissions Online, Leave Feedback, and Enter a Score," for more information.

- 1. Click the name of the Assignment Folder to which you want to upload files.
- 2. At the top of the screen, click **Add Feedback Files** (Figure 2).
- 3. Click **Upload**.
- 4. Select the files on your computer. You can upload a zip file or select multiple files at once.
- 5. Click **Add**. The files will be uploaded and set as feedback for the appropriate students.

**Note**: If any file cannot be associated with a student, the system will prompt you to select the correct student for these files.

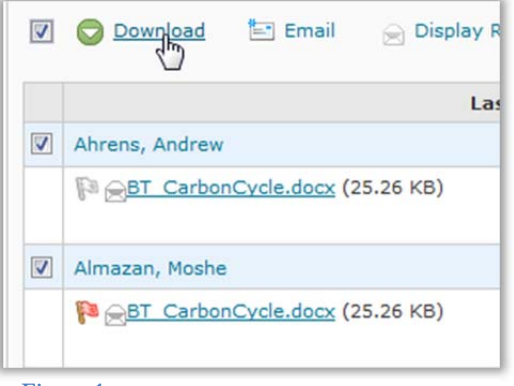

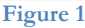

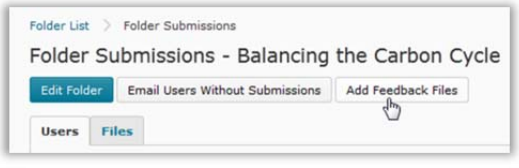

**Figure 2**

# **View Submissions Online, Leave Feedback, and Enter a Score**

The "Evaluate" page allows you to leave students feedback on their performance while viewing the assignment online. You can also enter a score, which will transfer to the Grades area if you linked the assignment to a Grade Item.

- 1. From the main Assignments page, click the name of the assignments folder you wish to assess.
- 2. Click the **Evaluate** link to the right of the name of the student you want to assess.
- 3. Click the filename of the student submission to view it in the browser (Figure 3).

**Note**: The online viewer will show common document file formats. For other file types, clicking the filename will prompt you to download the file.

- 4. In the "Evaluation" section, enter the student's score in the "Score" field, if applicable (Figure 4).
- 5. Enter your feedback for the student in the "Feedback" text box.
- 6. If you have a separate file with feedback, such as a copy of a student paper you have made comments on, click **Add a File** and **Upload** to upload it from your computer.

**Note**: If you upload a file with feedback, you MUST also type something in the "Feedback" text box, or the file will not show up for students.

- 7. Save your work.
- Click **Save Draft** if you do not want to give this student immediate access to his or her feedback.
- Click **Publish** to make the feedback available to students.
- 8. At the top of the screen, click **Next Student** to assess the next submission or **Back to Folder Submissions** at the top to leave the grading screen.

#### **Publishing Feedback**

Use these instructions if you want to publish feedback for all students at once if you have already saved your feedback in draft form.

- 1. From the main Assignments page, click the name of the relevent assignment folder.
- 2. Click the checkbox above the student list to select all.

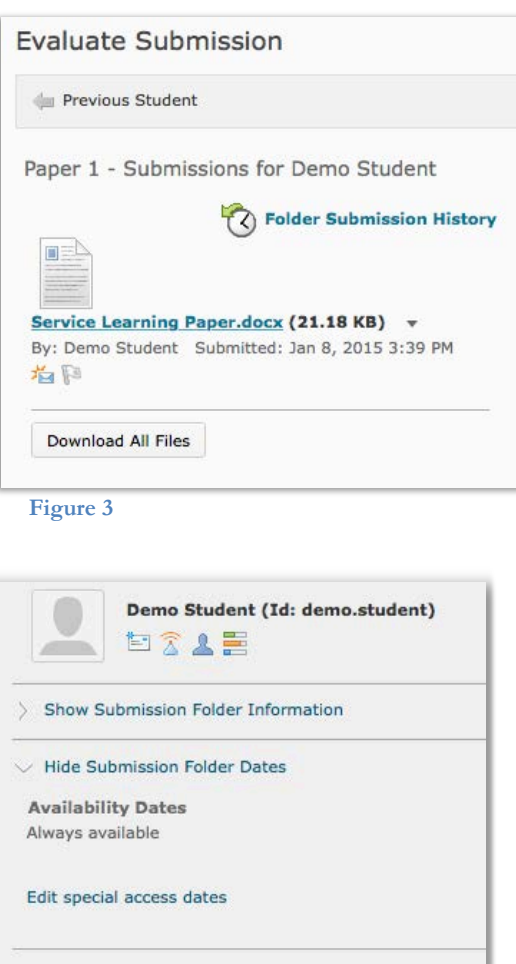

#### **Evaluation** Rubrics No Rubric Selected. [Associate Rubric] [Create Rubric] Score

 $/20$ **Student View Preview** 

 $-120$   $*$ 

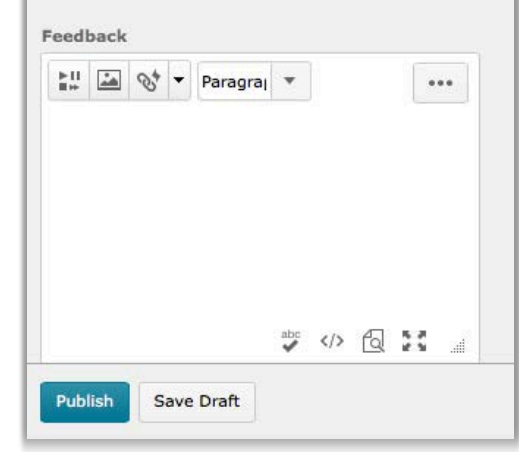

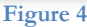

- 3. Click **B** Publish Feedback Publish Feedback.
- 4. Click **Yes** to confirm.

# **Leave Feedback for Students Who Did Not Submit Through Assignments**

You can evaluate a student through Assignments even if they submitted their assignment through email or with a paper copy.

- 1. Click the name of the Assignment Folder you are evaluating.
- 2. In the **Submissions** drop-down menu, select **Show Everyone** (Figure 5).
- 3. Click the search icon to the right of the "Search for" text box (Figure 6). All students will appear in the list.
- 4. Click **Evaluate** next to the student you want to leave feedback for.

#### **Leave Audio Feedback**

You can use D2L to directly record audio feedback on student submissions. Note that you must have Adobe Flash Player installed and a working microphone connected to your computer to use this feature.

- 1. From the "Folder Submissions" page, click the **Evaluate** link beside the name of the student you want to leave feedback for.
- 2. Under "Evaluation," click Record Audio Record Audio.
- 3. The first time you use this feature, you will have to enable audio input through Adobe Flash. Click **Allow,** and select **Remember** (Figure 7).
- 4. Click the red record when you are ready to speak into your microphone (Figure 8). You can enter up to a minute of audio feedback.

**Note**: If you make a mistake and want to start over, click the red record button again to pause. Then click **Clear** and click the record button again to start over.

- 5. Click the red record button again to stop recording when you have finished.
- 6. Click the green play button to preview your recording.
- 7. Click **Add**. You will see a .wav file listed under the attachments section.
- 8. Click **Save**.

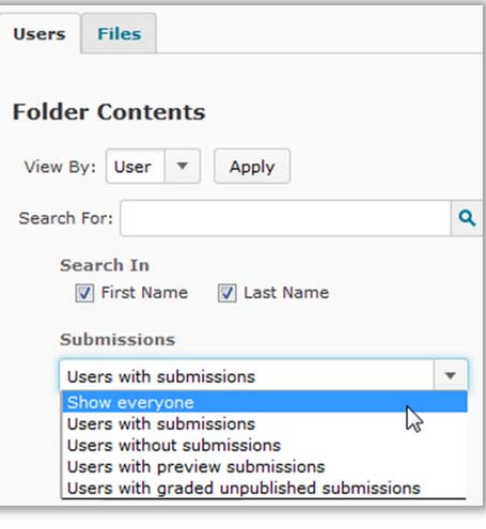

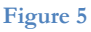

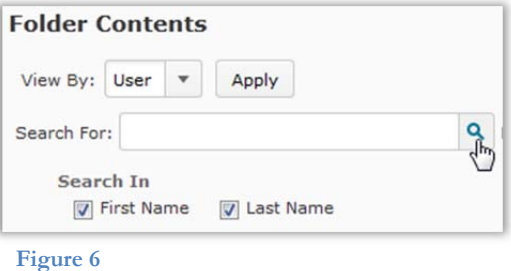

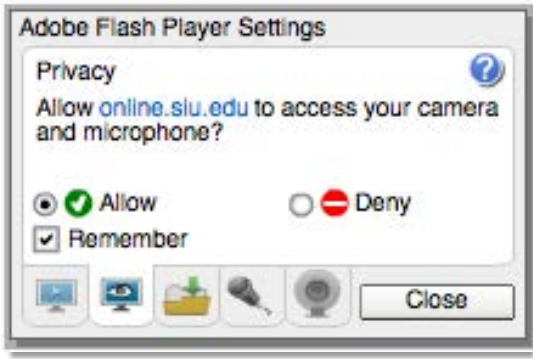

**Figure 7** 

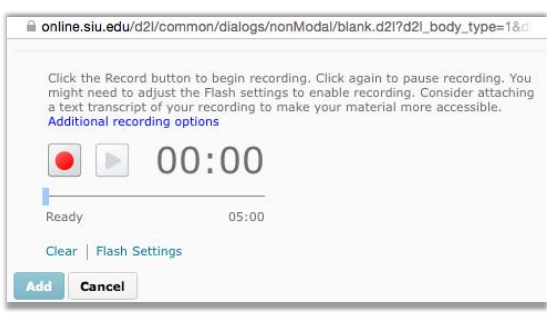

**Figure 8** 

#### **Email Students Who Have Not Submitted**

- 1. From the "Folder Submissions" page, click **Email Users Without Submissions** (Figure 9).
- 2. Enter your message in the "Compose New Message" pop-up. The email addresses of the selected students will populate automatically in the "BCC" field of the message.
- 3. Click **Send**.

**Note**: If any member of a group submits an assignment to a group Assignments folder, no one in that group is emailed when **Email Users Without Submissions** is selected.

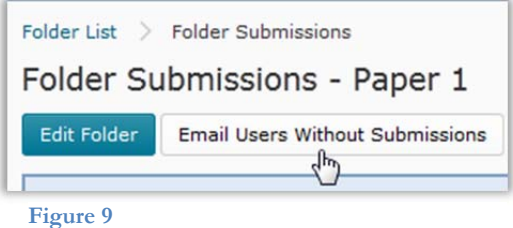